# **Apply Editable Filter Effects**

Once filters are applied to layers, their effects can be edited later if you first convert the image layer to a Smart Object. Here's how...

Adjustment layers enable you to edit in a non-destructive way, because the picture's original colors and tones are always available on a separate layer.

For more non-destructive editing options you can convert an image file into a "Smart Object." This smart version of the file remembers its original properties, such as the color and tone. You can then make changes using menu commands that aren't available as adjustment layers, such as Photoshop's huge range of filters, safe in the knowledge that the file's original look can be recovered at any time, even after you close and then reopen the document.

"Smart Objects" enable you to apply non-destructive filters to an image to create a wide range of artistic looks. This is much more useful than applying a filter directly onto an image layer, because you'd be stuck with the results it produces. Once a filter becomes smart, you can access and tweak it at any time to refine its effect on the image. Here's how to make an image smart so that you can enjoy the creative freedom provided by "Smart Filters."

## **1. Convert to a Smart Object**

Open "Apply Editable Filter Effects.jpg" starting image. From the menu bar go to "Layer >Smart Objects >Convert to Smart Object." In the Layers panel you'll notice a Smart Object icon appears at the bottom right of the image thumbnail. Behind the scenes, Photoshop has created a PSB document that stores the original image.

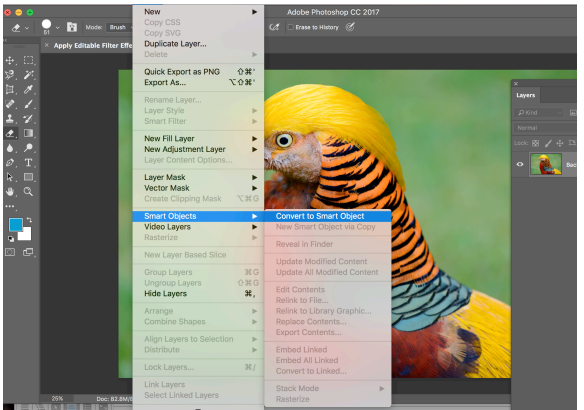

### **2. Apply a Filter**

From the menu bar go to " Filter > Filter Gallery." Toggle open the Brush Strokes folder and click the Angled Strokes thumbnail. Set Direction Balance to 66, Stroke Length to 21 and Sharpness to 3. Click OK. In the Layers panel, you'll now see a Smart Filter layer that contains a Filter Gallery option.

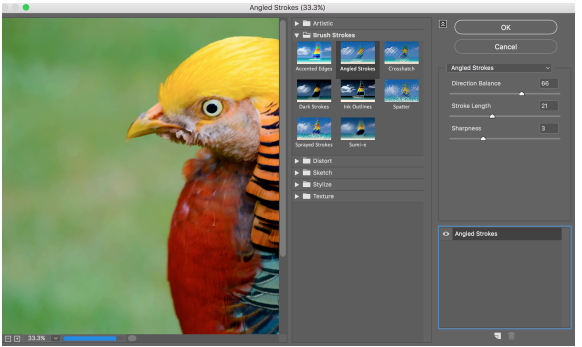

#### **3. Apply a Second Filter**

In the Layers panel, double click the Filter Gallery effect name to relaunch it. You can fine-tune the Angled Stroke filter to refine the look. Click the New Effect Layer icon. Click the Accented Edges thumbnail. Set Edge Width to 4 and Edge Brightness to 6. Click OK to apply.

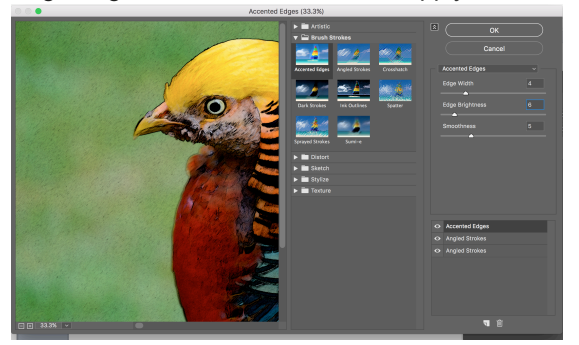

#### **4. Save a Layered Document**

From menu bar go to "Filter > Stylize > Oil Paint". Set Stylization and Cleanliness to 10, Scale to 4 and Bristle Detail to 0. C You can access and tweak the Oil Paint or Filter Gallery effects by doubling clicking their labels at any time.

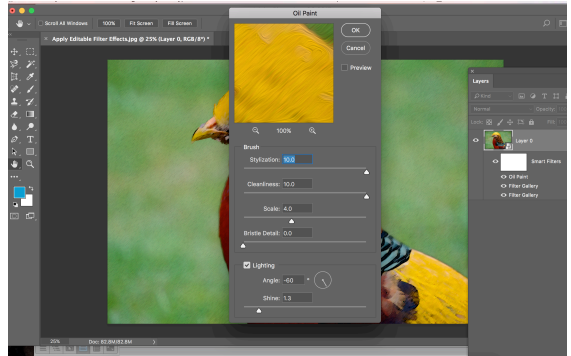

Choose File Save and set Format to Photoshop to preserve the Smart Filters.

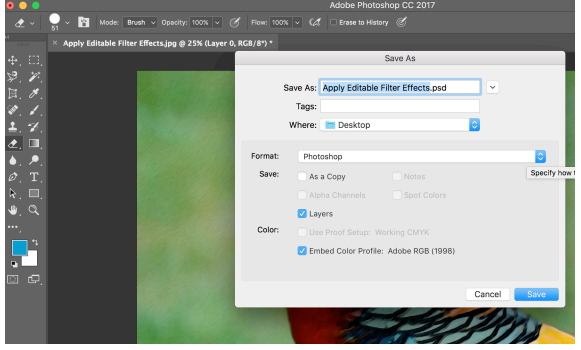